3. *Размещение контента в Moodle http://moodle.org/mod/forum/discuss.php?d=141731*

> **Галина Матіко**  асистент кафедри автоматизації теплових і хімічних процесів, ІЕСК

# **ОСОБЛИВОСТІ СТВОРЕННЯ ГЛОСАРІЮ – ТЕРМІНОЛОГІЧНОГО НАПОВНЕННЯ ДИСЦИПЛІНИ У ВІРТУАЛЬНОМУ НАВЧАЛЬНОМУ СЕРЕДОВИЩІ ЛЬВІВСЬКОЇ ПОЛІТЕХНІКИ**

*© Галина Матіко, 2010* 

*В статті розглянуті можливості термінологічного наповнення дисципліни у Віртуальному навчальному середовищі Львівської політехніки за допомогою глосарію, порядок його створення та особливості користування.* 

*This article contains the facilities of terminological filling of discipline in Virtual learning environment of Lvivska polytechnica by means of glossary, the way of its creating and the features of its using.* 

**Вступ.** Глосарій є важливим навчальним функціональним інструментом дисципліни у Віртуальному навчальному середовищі Львівської політехніки. Він дає можливість створювати, редагувати та розміщувати терміни дисципліни у вигляді переліку на зразок словника. Кожному терміну словника відповідає його визначення, набір ключових слів та певні параметри автоматичного зв'язування. Викладачу не потрібно ставити посилання на терміни курсу, фільтр автоматичного зв'язування робить це автоматично.

Дисципліна у ВНС ЛП може містити один головний глосарій та декілька допоміжних, терміни з яких викладач може переносити у головний глосарій. Кількість глосаріїв у дисципліні, основні параметри та можливості їх наповнення і користування визначає викладач за допомогою відповідних

налаштувань як самого словника, так і кожного терміну зокрема. Особливості налаштування глосарію у дисципліні є предметом розгляду цієї статті.

**Основна частина.** Глосарій створюють в режимі редагування дисципліни, у потрібному модулі дисципліни натиснувши *Додати завдання* і вибравши *Глосарій*. Далі слід заповнити його налаштування, які визначають основні можливості і властивості глосарію. Перш за все необхідно ввести *Назву* і короткий *Опис* глосарію. Для зручності користувачів, особливо при повільному зв'язку, словник із великою кількістю термінів можна розбити на сторінки, вказавши кількість термінів на сторінці за допомогою опції *Записи показані посторінково* [1]*.*

Як вже було зазначено вище, глосарій може бути *Головним* або *Допоміжним* (опція *Тип глосарія*), терміни з яких викладач може перенести у головний глосарій. Головний глосарій можуть модифікувати лише викладачі. Допоміжний глосарій можна формувати спільно із студентами, при цьому слід окремо вказувати, чи потрібне схвалення викладача, щоб записи студентів сталі доступні всім учасникам модуля (опції *Студенти можуть додавати записи*, *Відсутність певного статусу*). Можна дозволити студентам подвійні записи, тобто давати декілька визначень одного терміну, а також залишати коментарі до термінів глосарію( опції *Дозволені подвійні записи, Дозволені коментарі в записах*).

Якщо увімкнути опцію *Дозволити перегляд для друку*, то студенти зможуть перемикати глосарій у вигляд, зручний для друку (без додаткових елементів управління).

Глосарій підтримує декілька форматів відображення термінів (опція *Вивести формат*). Деякі із можливих форматів відображення термінів наведено на *рис.1.*

54

Метрологія: наука про вимірювання, методи забезпечення їх єдності та способи досягнення необхідної точності, яка включає як теоретичні, так і практичні аспекти вимірювань у всіх галузях науки і техніки. Ключові слова: метрології, метрологію у  $P$  X  $P$ *а) Простий, словниковий стиль*  Метрологія

Автор <u>Галина Матіко</u> - Thursday, 4 June 2009, 01:54 PM

наука про вимірювання, методи забезпечення їх єдності та способи досягнення необхідної точності, яка включає як теоретичні, так і практичні аспекти вимірювань у всіх галузях науки і техніки.

Ключові слова: метрології, метрологію у

OXE

## *б) Енциклопедія Рис. 1. Формати відображення термінів*

Важливим інструментом для створення динамічних зв'язків є автоматичне зв'язування термінів із глосарію з термінами в ресурсах дисципліни. Тобто будь-який термін, що зустрічається в тексті, фактично стає посиланням на відповідний запис в словнику (опція *Автоматичне лінкування записів глосарія*). З ресурсами у форматах .doc, .pdf, .xls та ін. ця функція не працює. Але цієї опції недостатньо для зв'язування термінів, *автоматичне зв'язування* слід налаштувати також для кожного терміну окремо [2]. Побічним ефектом автоматичного зв'язування є під'єднання глосарію до тестів, тому підчас тестування рекомендують відключати вказану опцію і навіть зробити глосарій невидимим (опція *Видимий*).

Для зручності користувачів можна набудувати інтерфейс словника (спосіб пошуку і перегляду термінів). За це відповідають такі налаштування: *Показати спеціальні зв'язки* - дозволяє вказувати при пошуку спеціальні символи виду \$, %, @ і ін., *Показати алфавіт* - дозволяє шукати записи за абеткою, *Показати всі зв'язки* - дозволяє переглядати відразу всі записи словника. Студенти та викладачі можуть оцінювати записи в глосарії за вибраною шкалою протягом певного вказаного періоду часу (опція *Оцінка*)**.** 

Налаштувавши вищевказані параметри, слід натиснути *Зберегти і показати*. В результаті створюється пустий глосарій. Додавання нового терміну здійснюється кнопкою *Додати новий запис*, при цьому з'явиться форма для введення терміну, його визначення (опції *Концепт* та *Визначення* на *рис. 2*) та інших параметрів. Для коректного функціонування глосарію при заповненні цієї форми важливим є правильно налаштувати основні параметри терміну.

Для зручності користувачів записи словника можна групувати в категорії (опція *Категорії*). Категорії створюють за допомогою опції глосарію *Редагувати категорії*.

Кожен термін словника може мати набір ключових слів, які також будуть використані при автоматичному зв'язуванні. Наприклад, якщо глосарій містить термін *"каталог"* із ключовим словом *"папка"*, то система буде відсилати до визначення *"каталог"*, якщо зустріне слово *"папка"* у ресурсі.

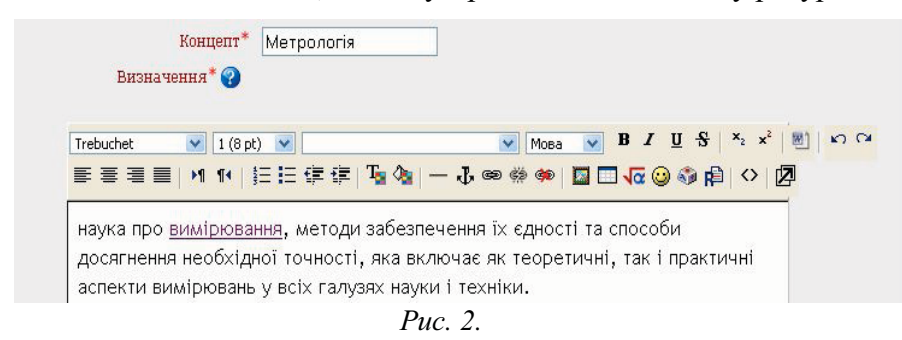

До записів словника можна прикріплювати файливкладення із додатковою інформацією (зображення, відеофайли, аудіофайли).

Кожному терміну окремо можна визначити спосіб його розпізнавання системою у тексті. Так, опція *Запис чутливий до регістру літер* визначає чутливість записів до малих та великих літер (якщо налаштовано *Так*, то термін *"html"* не буде зв'язаний із терміном *"HTML"* у тексті). Якщо увімкнути опцію *Посилання дається лише на ціле слово*, то термін

*система* у словнику, не буде зв'язаний із словом *систематичний* [3]*.*

Записи глосарію можуть містити рисунки та формули. Для вставки рисунку у поле *Визначення* терміну слід скористатись іконкою візуального редактора *1* на *рис.2* і вставити рисунок, аналогічно як при створенні веб-сторінки. Для введення формули слід скористатись форматом TeX, або

 $\Box$ 

Випадковий запис із глосарію REAX

# Система фізичних величин

це сукупність

взаємопов'язаних фізичних величин, в якій декілька величин приймають за незалежні, а інші визначають як залежні від них.

Додайте свої улюблені цитати! <u>Більше цитат...</u>

*Рис. 3. Блок "Випадковий запис із глосарію"* 

іконкою формульного редактора *2* на *рис.2* [4]*.*

Записи словника можна експортувати та імпортувати в xml-форматі, скориставшись відповідною опцією глосарію.

Терміни глосарію можна відображати у головному вікні дисципліни, що сприяє кращому їх засвоєнню студентами. Для цього в системі передбачено блок *Випадковий запис із глосарію (рис.3)*, який можна налаштувати в режимі редагування дисципліни. Цей блок вибирає випадковий термін та його визначення із вказаного викладачем словника (спосіб вибору терміну та тривалість його

відображення у блоці задає викладач).

**Висновки.** Таким чином глосарій є важливим інструментом для забезпечення інтерактивності дисципліни та для ефективного засвоєння студентами матеріалу дисципліни у ВНС ЛП. Розробка та наповнення глосарію сприяє удосконаленню термінологічної бази дисципліни.

### **Перелік посилань**

*1. Створення електронних навчальних дисциплін у Віртуальному навчальному середовищі Львівської політехніки. Посібник / Укл. Федасюк Д.В., Озірковський Л.Д., Якубенко В.М., – Львів: Видавництво Національного університету "Львівська політехніка", 2009. – 60 с.* 

*2. Мясникова Т.С., Мясников С.А. Система дистанционного обучения MOODLE. - Харьков, 2008.-232 с.* 

*3. www.moodle.org.* 

*4. http://moodle.udec.ntu-kpi.kiev.ua.* 

#### **Володимир Івасів**

старший науковий співробітник кафедри технології органічних продуктів, ІХХТ

### **РОЗШИРЕННЯ ФУНКЦІОНАЛЬНОСТІ ВІРТУАЛЬНОГО НАВЧАЛЬНОГО СЕРЕДОВИЩА ЛЬВІВСЬКОЇ ПОЛІТЕХНІКИ. ГАДЖЕТИ**

*© Володимир Івасів, 2010* 

*Розширення функціональності ВНС ЛП дозволяє додати нові можливості та підвищити ефективність роботи з існуючими можливостями навчального середовища. Нові типи тестових питань, візуальні редактори, відеоконференції, віртуальний робочий стіл – далеко не повний перелік нових функцій, які розширюють горизонти дистанційного навчання.* 

*Ключові слова: розширення функціональності, модуль, гаджет, інтеграція.* 

*Expanding the functionality of VLE LP allows adding new features and improve effectiveness of existing features of the learning environment. New types of quiz questions, visual* 

58